# დანართი 1.1.

# **Terms of Reference**

საქართველოს საგარეო საქმეთა სამინისტროს geoconsul.gov.ge-ის სისტემაში შესატანი ცვლილებების და დამატებების პროექტის ჩარჩო

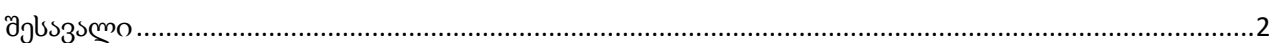

### I. პირველი ეტაპის სამუშაო

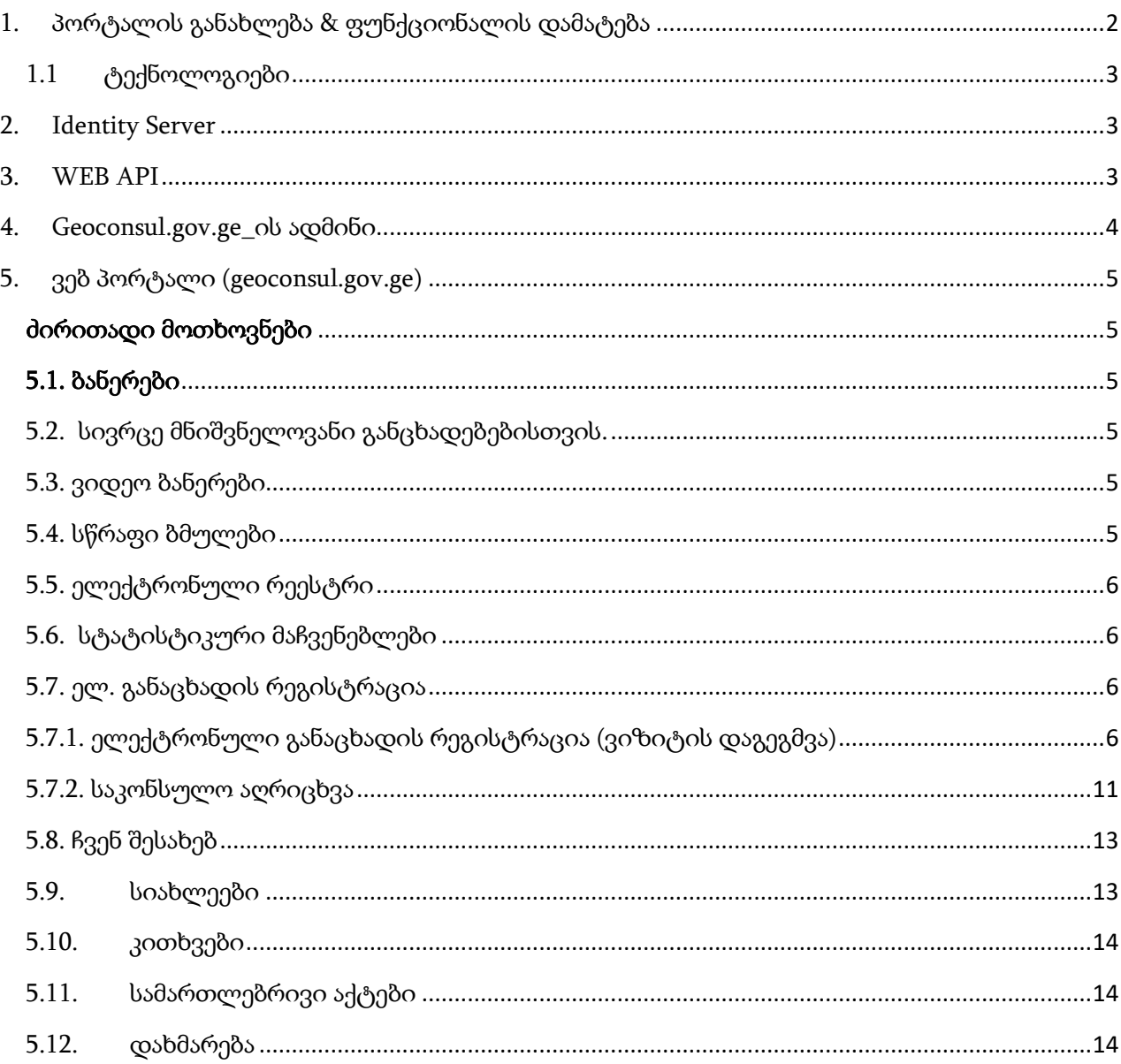

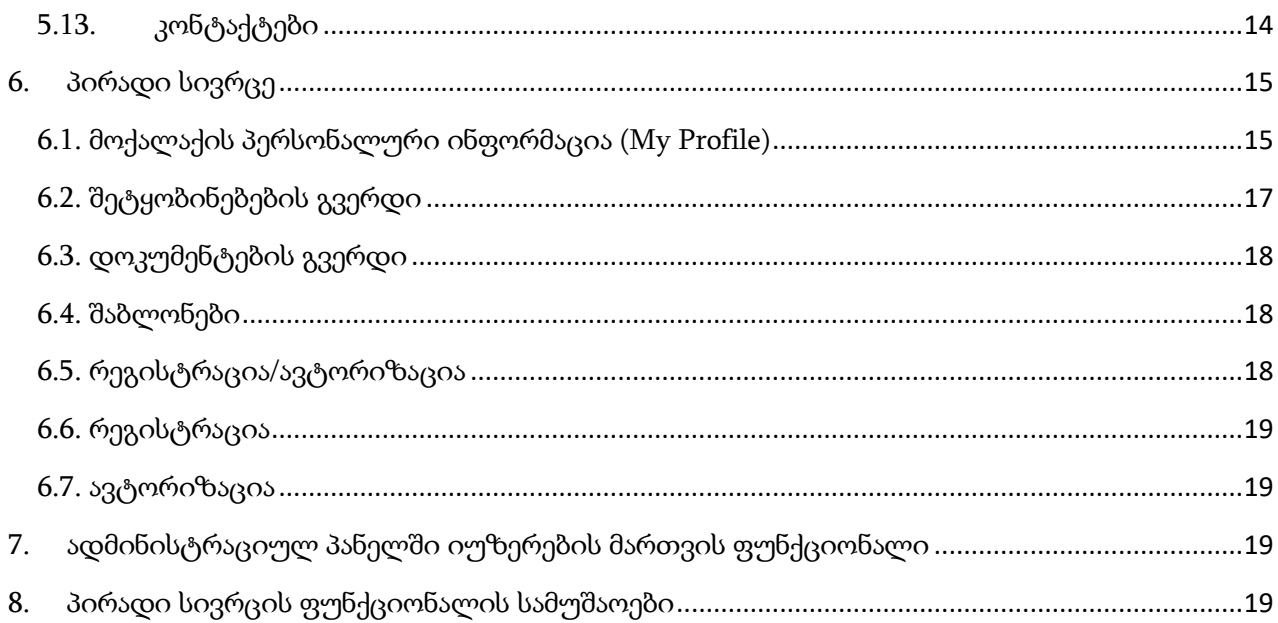

## II. მეორე ეტაპის სამუშაო

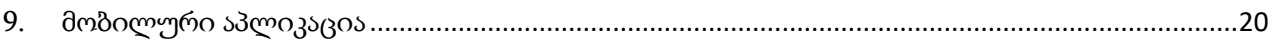

## III. მესამე ეტაპის სამუშაო

<span id="page-1-0"></span>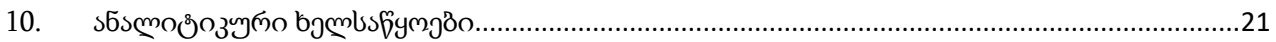

## შესავალი

საქართველოს საგარეო საქმეთა სამინისტროს საკონსულო დეპარტამენტის პორტალი (geoconsul.gov.ge) განკუთვნილია მოქალაქეებისთვის საკონსულო მომსახურებების მიღების გასამარტივებლად. ვებ-გვერდის მეშვეობით პირებს შეუძლიათ საკონსულო მომსახურებების მისაღებად, ასევე, საკონსულო აღრიცხვაზე დადგომის მიზნით, ელექტრონული განცხადებების დარეგისტრირება და საკონსულოში ვიზიტის დაჯავშნა.

## <span id="page-2-0"></span>I. პირველი ეტაპის სამუშაო (მოიცავს დოკუმენტის 1 – 8 პუნქტებს)

## 1. პორტალის განახლება & ფუნქციონალის დამატება

უკვე არსებულ ჯეოკონსულის პორტალს და არსებულ ფუნქციონალს უნდა დაემატოს პირის პირადი კაბინეტის ფუნქციონალი. პირადი კაბინეტის რეგისტრაციისას, იგი შეძლებს გააკეთოს ელექტრონული განაცხადები, თვალი მიადევნოს განცხადებების სტატუსებს, აქტიურ განაცხადებს დაუმატოს დოკუმენტები.

იქიდან გამომდინარე, რომ ფუნქციონალური ცვლილებების განხორციელება აუცილებლად მოითხოვს არსებული ვებ გვერდის მოდიფიცირებას, ამ ცვლილებების განხორციელებისას პორტალი უნდა გადაიწეროს თანამედროვე ტექნოლოგიებზე. ამჟამად ის დაწერილია მოძველებულ ტექნოლოგაზე (AngularJs), რომლის მხარდაჭერასაც გუგლი 2022 წლისთვის წყვეტს. პორტალის განახლებას ექნება საკმაოდ ბევრი დადებითი მხარე მის შემდგომ მხარდაჭერასა და განვითარებაში. ვებ გვერდის განახლებისას უნდა შემუშავდეს UX/UI, რომ დიზაინიც გახდეს უფრო თანამედროვე და მომხმარებლებვისთვის მეტად გასაგები და მარტივად გამოსაყენებელი.

გარდა არსებული ფუნქციონალისა, ვებ გვერდს დაემატება ახალი ფუნქციონალი, პირადი კაბინეტის, შაბლონების, რეგისტრაცია/ავტორისაციის სახით, ამასთან განაცხაცადების გაკეთების პროცესი ოპტიმიზირდება და მაქსიმალურად გამარტივება.

ცვლილებები უნდა შეეხოს:

- ჯეოკონსულის პორტალს (geoconsul.gov.ge)
- სერვისს, რომელიც ემსახურება ჯეოკონსულის პორტალს. უნდა შემუშავდეს Web Api
- ახალი ფუნქციონალის შემუშავება (ავტორიზაცია/რეგისტრაცია, პირადი კაბინეტი, შაბლონების დამახსოვრება პერსონალურ მონაცემებზე, რეგისტრაციის პროცესის გამარტივება)
- ჯეოკონსულის ადმინისტრაციულ პროგრამას უნდა დაემატოს საჭირო ფუნქციონალი ტექნოლოგიური ცვლილებების გარეშე

## <span id="page-3-0"></span>1.1 ტექნოლოგიები

ჯეოკონსულის მთავარი პორტალი, უნდა დაინერგოს ახალი ტექნოლოგიები:

- Angular (version 11)
- Web Api (net 5)

ჯეო კონსულის ადმინისტრაციული პანელი, ნარჩუნდება არსებული ტექნოლოგიები:

- Asp net mvc 4
- **DevExpress**

მონაცემთა ბაზა, ნარჩუნდება არსებული ტექნოლოგია:

• MS SQL

ავტორიზაცია, უნდა დაინერგოს ახალი ტექნოლოგია:

<span id="page-3-1"></span>• IdentityServer 4 (Net 5)

## 2. Identity Server

უნდა შემუშავდეს ცალკე მდგომი IdentityServer\_ი, რომელიც უზრუნველყოფს კლიენტების ავთენტიფიკაციასა და ავტორიზაციას OAuth2.0/OpenId Connect პროტოკოლებით.

Identity Server\_ი მოემსახურება სხვადასხვა კლიენტებს, როგორიცაა ვებ კლიენტი, მობილური აპლიკაციის კლიენტი.

## <span id="page-3-2"></span>3. WEB API

Web api უნდა შეიცავდეს geoconsul.gov.ge\_ზე ამჟამად არსებულ ბიზნეს პროცესებს და ასევე, უნდა აიმპლემენტირებდეს ახალ ფუნქციონალს. API უნდა იყოს RESTful\_ი, რომელზეც იმუშავებს როგორც ვებ პორტალი ასევე geoconul.gov.ge\_ის მობილური აპლიკაცია.

## 4. Geoconsul.gov.ge\_ის ადმინი

<span id="page-4-0"></span>პორტალის არსებულ ადმინისტრაციულ პანელში უნდა შევიდეს ცვლილებები, რომლებიც მოიცავს ახალ ფუნქციონალს. საკონსულო სამსახურებს უნდა შეეძლოთ სტატისტიკური და დეტალური ინფორმაციის ნახვა უკვე პერსონების და მომხმარებლების ჭრილში.

საკონსულო დაწესებულებისათვის: პირადი სივრცე შესაძლებლობას მისცემს საკონსულო თანამდებობის პირს ერთიან სივრცეში რეგისტრირებული მოქალაქის შესახებ მიიღოს ყველა საჭირო ინფორმაცია და გამარტივებულად გასცეს მომსახურება. შეაფასოს დოკუმენტის გაცემის მიზნობრიობა და საჭიროება. გადაამოწმოს ინფორმაცია, სხვა საკონსულოების მიერ მოქალაქისათვის გაწეული მომსახურების შესახებ. საჭიროების შემთხვევაში მოქალაქის პირად სივრცეში, საკონსულო თანამდების პირთა საყურადღებოდ, დატოვოს შენიშვნა, რეკომენდაცია ან/და კომენტარი.

შეინარჩუნოს რეგულარული კონტაქტი საკონსულო ოლქში მყოფ საქართველოს მოქალაქეებთან და ავტომატურ რეჟიმში აწარმოოს მოქალაქეთა საკონსულო აღრიცხვა.

საკონსულო დეპარტამენტისათვის: პირადი სივრცის განვითარების იდეა საკონსულო დეპარტამენტს მისცეს შესაძლებლობას აწარმოოს სტატისტიკური და ანალიტიკური სამუშაოები. შედეგად შესაძლებელი გახდება მომსახურების გაწევის პროცესის გაუმჯობესება და მოქალაქეთა ინტერესებისა და უფლებების დაცვის უზრუნველყოფა. ემიგრაციული ნაკადების შესახებ ინფორმაციის დამუშავება.

პირადი სივრცის იდეის განხორციელებისათვის მნიშვნელოვანია სამივე მიმართულების ეტაპობრივი შემუშავება და განვითარება.

## <span id="page-5-0"></span>5. ვებ პორტალი (geoconsul.gov.ge)

### <span id="page-5-1"></span>ძირითადი მოთხოვნები

Geoconsul.gov.ge ვებ გვერდი უნდა იყოს მაქსიმალურად მორგებული სხვადასხვა რეზოლუციის მქონე მოწყობილობაზე.

ასევე, ვებ-გვერდი უნდა გახდეს ადაპტირებული შშმ პირებისათვის, რათა გაიზარდოს საკონსულო მომსახურებებზე მათი ხელმისაწვდომობა.

Geoconsul.gov.ge ვებ გვერდი უნდა პასუხობდეს (WCAG) 2.0 "A" დონის სტანდარტს.

#### <span id="page-5-2"></span><https://www.w3.org/TR/WCAG20/>

#### 5.1. ბანერები

მთავარ გვერდზე თვალსაჩინო ადგილას უნდა იყოს განთავსებული საბანერე სივრცე, სადაც გამოჩნდება განთავსებული ბანერები. აქვე უნდა იყოს სწრაფი ლინკები ანდა ღილაკები,ავტორიზაცია/რეგისტრაციის ფუნქციონალზე და განაცხადის გაკეთების ფუნქციონალზე.

### 5.2. სივრცე მნიშვნელოვანი განცხადებებისთვის.

<span id="page-5-3"></span>მთავარ გვერდზე თვალსაჩინო ადგილას უნდა იყოს განთავსებული სივრცე მნიშვნელოვანი გზავნილებისა თუ მოკლე განცხადებებისთვის. განცხადებები შეიძლება იყოს რამოდენიმე. ასეთ შემთხვევაში მინი ბანერი უნდა იცვლებოდეს ავტომატურად და შემოსულ მომხმარებელს საშუალებას უნდა ქონდეს გაეცნოს ამ განცხადებებს რიგრიგობით.

#### 5.3. ვიდეო ბანერები

<span id="page-5-4"></span>უნდა იყოს განთავსებული სივრცე ვიდეო სიახლეებისთვის, სადაც მომხმარებელი, სურვილის შემთხვევაში შეძლებს იხილოს პორტალზე განთავსებულის სხვადასხვა ვიდეო სიახლეები.

### 5.4. სწრაფი ბმულები

<span id="page-5-5"></span>პორტალის მთავარ გვერდზე განთავსებული უნდა იყოს სწრაფი ბმულები შემდეგ ინფორმაციასას და ფუნქციონალზე:

- საკონსულო სამსახურები
- საკონსულო მომსახურებები
- ტარიფები და შეღავათები
- სავიზო ინფორმაცია
- სასარგებლო ინფორმაცია
- უვიზო მიმოსვლის პირობები

## <span id="page-6-0"></span>5.5. ელექტრონული რეესტრი

უნდა იყოს განთავსებული ღილაკები რეესტრის ინფორმაციაზე

- საქართველოს ვიზის ელექტრონული რეესტრი
- დასაბრუნებელი მოწმობის ელექტრონული რეესტრი
- განაცხადების საერთო ელექტრონული რეესტრი

## <span id="page-6-1"></span>5.6. სტატისტიკური მაჩვენებლები

- საქართველოს მოქალაქეები, რომლებიც საკონსულო აღრიცხვაზე დადგნენ ამ ვებგვერდის მეშვეობით
- მოქალაქეების მიერ ამ ვებ-გვერდზე დღეს დარეგისტრირებული განაცხადების რაოდენობა
- ვებ-გვერდის აქტიური/ავტორიზებული მომხმარებლები

## 5.7. ელ. განაცხადის რეგისტრაცია

<span id="page-6-2"></span>მომხმარებელს საშუალება აქვს გააკეთოს ელექტრონული განაცხადები.

განაცხადები არის ორი სახის

- ელექტრონული განაცხადის რეგისტრაცია(ვიზიტის დაგეგმვა)
- საკონსულო აღრიცხვა

## <span id="page-6-3"></span>5.7.1. ელექტრონული განაცხადის რეგისტრაცია (ვიზიტის დაგეგმვა)

### არსებული რეგისტრაციის პროცესი

ელექტრონული განაცხადის რეგისტრაციის ღილაკზე დაჭერისას, მომხმარებლი გადადის ვიზარდის პირველ გვერდზე, სადაც გამოდის მოკლე ინფორმაცია ელექტრინული განაცხადების შესახებ. აღწერილია ის წესები და პროცედურები, რაც საჭიროა განაცხადის აღსრულებისთვის. აქვე შეუძლია დააკლიკოს ვიდეო დახმარების ღილაკს, რისი საშუალებითაც გადავა ვიდეო ტუტორიალზე, შეწყვიტოს რეგისტრაცია ან გადავიდეს შემდეგ საფეხურზე,

მეორე საფეხურზე გადასხვილისას მომხმარებელი ირჩევს თუ რომელი ქვეყნის მოქალაქეა

მეორე საფეხური:

აქვს შემდეგი ოთხი ოფცია

- საქართველოს მოქალაქე
- უცხო ქვეყნის მოქალაქე/მოქალაქეობის არმქონე პირი
- საქართველოში სტატუსის მქონე მოქალაქეობის არმქონე პირი

• საქართველოში ბინადრობის ნებართვის მქონე უცხო ქვეყნის მოქალაქე

რომელიმე ოფციის ამორჩევის შემდეგ, მომხმარებელს შეუძლია შემდეგ ეტაპზე გადასვლა

მესამე საფეხური:

მესამე საფეხურზე მომხმარებელს განემარტება ზოგადი წესები, რაც დაკავშირებულია საკონსულოში გამოცხადებასთან.

ამასთან, მას, ამავე საფეხურზე გამოსდის საკონსულო სამსახურების ჩამონათვალი, საიდანაც იგი აირჩევს მისთვის სასურველს.

გარდა ჩამონათვლისა, მომხმარებელს საშუალება აქვს საკონსულო სამსახურები და საელჩოები იხილოს რუკაზე. ამისათვის, მას უნდა ქონდეს ღილაკი "რუკა", რომელზე დაკლიკვითაც მას უნდა გაეხსნას დედამიწის რუკა და წერტილებად დატანილი საელჩო სამსახურები.

სასრულველი საკონსულო სამსახურის არჩევის შემდეგ მომხმარებელი გადადის მე4 ეტაპზე

### მეოთხე საფეხური:

მეოთხე საფეხურზე მომხმარებელი ავსებს შემდეგ მონაცემებს:

ტვირთავს იკაო სტანტარტების ფოტოს

### მომსახურების მიმღები პირის პერსონალური ინფორმაცია

- გვარი (ლათინური ტრანსკრიფციით)
- სახელი (ლათინური ტრანსკრიფციით)
- დაბადების თარიღი
- დაბადების ადგილი
- პასპორტის/სამგზავრო დოკუმენტის ნომერი
- სქესი
- მოქალაქეობა/სტატუს (ქვეყნების ჩამონათვალი)

### საკონტაქტო იფორმაცია ადგილსამყოველ ქვეყანაში

- ქვეყანა (ასარჩევი სია)
- ქალაქი (ასარჩევია სია)
- მისამართი
- საფოსტო ინდექსი
- ტელეფონის ნომერი
- ელ.ფოსტის მისამართი
- Skype

### წარმომადგენელი

იმ შემთხვევაში თუ მომსახურების მიმღები პირის პერსონალური საჭიროებს წარმომადგენლის მონაწილეობას, უნდა მოინიშნოს წარმომადგენელი და შეივსოს მისი პირადი მონაცემები:

- კავშირი განმცხადებელთან (ასარჩევი სია)
- გვარი
- სახელი
- დაბადების თარიღი
- პირადი ნომერი
- სქესი
- პასპორტის/სამგზავრო დოკუმენტის ნომერი
- მოქალაქეობა/სტატუსი
- Skype
- შენიშვნა

#### მეხუთე საფეხური:

მომსახურების ტიპის არჩევის შემდეგ, მომხმარებელი ირჩევს შემდეგი მომსახურების ფორმებიდან:

- ვიზიტი საკონსულოში
- საფოსტო გზავნილი
- ვიდეო ზარი

მომსახურების ტიპი შეიძლება იყოს ერთი ან რამოდენიმე. მომსახურების ფორმის არჩევა სავალდებულოა.

#### მეექვსე საფეხური:

ამ საფეხურზე მომხმარებელი ტვირთავს კანონით გათვალისწინებულ დოკუმენტაციას და ტოვებს შენიშვნას სურვილის შემთხვევაში.

#### მეშვიდე საფეხური:

ამ ეტაპზე მომხმარებელი ირჩევს ტავისუფალ დროებს კალენდრიდან.

მერვე საფეხურზე მომხმარებელი ეცნობა წესებსა და პირობებს და ისე ასრულებს ელ განაცხადის რეგისტრაციას.

## ელ. განაცხადის რეგისტრაციის პროცესი უნდა გამარტივდეს და გამოიყურებოდეს შემდეგნაირად:

ელექტრონული განაცხადის რეგისტრაციია 8 ნაცვლად ხორციელდება 3 საფეხურად.

### პირველი საფეხური:

რეგისტრაციის ღილაკზე დაჭერისას, მომხმარებლი გადადის ვიზარდის პირველ გვერდზე, სადაც ირჩევს თუ რომელი ქვეყნის მოქალაქეა.

აქვს შემდეგი ოთხი ოფცია

- საქართველოს მოქალაქე
- უცხო ქვეყნის მოქალაქე/მოქალაქეობის არმქონე პირი
- საქართველოში სტატუსის მქონე მოქალაქეობის არმქონე პირი
- საქართველოში ბინადრობის ნებართვის მქონე უცხო ქვეყნის მოქალაქე

რეგისტრაციის ყველა ეტაპზე მომხმარებელს შეუძლია დააკლიკოს ვიდეო დახმარების ღილაკს, რისი საშუალებითაც გადავა ვიდეო ტუტორიალზე, შეწყვიტოს რეგისტრაცია ან გადავიდეს შემდეგ საფეხურზე, ასევე, გახსნას ინფორმაცია, სადაც აღწერილია ის წესები და პროცედურები, რომელიც საჭიროა განაცხადის შევსებისათვის.

ამავე საფეხურზე, ირჩევს ადგილსამყოფელ ქვეყანას (ასარჩევი სია) და იმ შემთხვევაში, თუ აირჩია ისეთი ქვეყანა, სადაც რამდენიმე საკონსულო დაწესებულებაა, ვებ-გვერდი შესთავაზებს შესაბამის დაწესებულებებს, ოლქების მითითებით, რათა მოქალაქემ აირჩიოს სწორი დაწესებულება. გარდა ჩამონათვლისა, მომხმარებელს საშუალება აქვს საკონსულო სამსახურები და საელჩოები იხილოს რუკაზე. ამისათვის, მას უნდა ქონდეს ღილაკი "რუკა", რომელზე დაკლიკვითაც მას უნდა გაეხსნას დედამიწის რუკა და წერტილებად დატანილი საელჩო სამსახურები.

ამავე საფეხურზე, დაწესებულების არჩევის შემდეგ, მოქალაქე ირჩევს თავისთვის სასურველ მომსახურების სახეობას (ასარჩევი სია) და უთითებს მომსახურების ფორმას (ვიზიტი, საფოსტო გზავნილი, ვიდეო ზარი - ჩამონათვალი განსხვავებული იქნება მომსახურებების მიხედვით). მას, ასევე, უნდა ჰქონდეს რამდენიმე მომსახურების არჩევის უფლება. [მომსახურების სახეობის მითითების შემდეგ, პატარა შეტყობინებით უნდა ეცნობოს მომსახურების ტარიფის შესახებ ტარიფების გამოთვლის ვიზარდის ლოგიკით]

მომსახურების ფორმის არჩევის შემდეგ, ამავე საფეხურზე, თუ მომხმარებელი ირჩევს საკონსულოში ვიზიტს, კალენდარზე უნდა მონიშნოს მისთვის სასურველი თავისუფალი დრო, თავისუფალ დროზე დაკლიკების მეშვეობით. თუ მომხმარებელს არჩეული აქვს რამდენიმე მომსახურება, უნდა დაჯავშნოს რამდენიმე ვიზიტი.

საფოსტო მომსხურების არჩევის შემთხვევაში, კალენდარი საერთოდ არ უნდა გამოჩნდეს და ისე მოხდეს განაცხადის რეგისტრაციის დასრულება.

კალენდარში სასურველი დროის არჩევის შემდეგ, მომხმარებელს შეუძლია შემდეგ საფეხურზე გადასვლა.

### მეორე საფეხური: პერსონალური მონაცემები

მეორე საფეხურზე, მომხმარებელი ავსებს პირად მონაცემებს.

ტვირთავს იკაო სტანტარტების ფოტოს (არასავალდებულო ველი, გარდა სავიზო განაცხადისა)

#### მომსახურების მიმღები პირის პერსონალური ინფორმაცია

- გვარი (ქართულად საქართველოს მოქალაქის შემთხვევაში, ლათინური ტრანსკრიფციით უცხოელის შემთხვევაში)
- სახელი (ქართულად საქართველოს მოქალაქის შემთხვევაში, ლათინური ტრანსკრიფციით უცხოელის შემთხვევაში)
- დაბადების თარიღი
- სქესი
- მოქალაქეობა/სტატუსი (ქვეყნების/სტატუსების ჩამონათვალი)

#### საკონტაქტო ინფორმაცია ადგილსამყოფელ ქვეყანაში

- ქვეყანა (ასარჩევი სია)
- ქალაქი
- მისამართი
- საფოსტო ინდექსი
- ტელეფონის ნომერი
- ელ.ფოსტის მისამართი
- Skype (მხოლოდ ვიდეო ზარის არჩევის შემთხვევაში)

### წარმომადგენელი

იმ შემთხვევაში თუ მომსახურების მიმღები პირი საჭიროებს წარმომადგენლის მონაწილეობას, უნდა მოინიშნოს წარმომადგენელი და შეივსოს მისი პირადი მონაცემები (წარმომადგენლის ველი უნდა გაიხსნას ავტომატურად, თუ მომსახურების მიმღები პირი არასრულწლოვანია):

- კავშირი განმცხადებელთან (ასარჩევი სია)
- გვარი
- სახელი
- დაბადების თარიღი
- პირადი ნომერი
- სქესი
- პასპორტის/სამგზავრო დოკუმენტის ნომერი
- მოქალაქეობა/სტატუსი
- Skype
- შენიშვნა

### მესამე საფეხური:

მესამე ეტაპზე მომხმარებელი ხედავს შეჯამებულ შეყვანილ ინფორმაციას და ეთანხმება მომსახურების წესებს და პირობებს, რის შემდეგაც ასრულებს ელ. განაცხადის რეგისტრაციას.

## <span id="page-11-0"></span>5.7.2. საკონსულო აღრიცხვა

### პირველი საფეხური:

მომსახურების ამ ეტაპზე მომხმარებელი არჩევს საქართველოს საკონსულო სამსახურს.

### მეორე ეტაპი:

### ამ ეტაპზე მომხმარებელს შეყავს პერსონალური მონაცემები:

- გვარი (ქართული ტრანსკრიფციით)
- სახელი (ქართული ტრანსკრიფციით)
- დაბადების თარიღი
- დაბადების ადგილი
- პასპორტის/სამგზავრო დოკუმენტის ნომერი
- სქესი
- პირადობის მოწმობის/პასპორტის ნომერი
- პირადი ნომერი
- მოქალაქეობა/სტატუსი (ჩამონათვალი)
- ქვეყანაში პირველად შესვლის თარიღი
- ვიზიტის მიზანი
- შენიშვნა

#### საკონტაქტო იფორმაცია ადგილსამყოველ ქვეყანაში

- ქვეყანა (ასარჩევი სია)
- ქალაქი (ასარჩევია სია)
- მისამართი
- საფოსტო ინდექსი
- ტელეფონის ნომერი
- ელ.ფოსტის მისამართი
- Skype

### წარმომადგენელი

იმ შემთხვევაში თუ მომსახურების მიმღები პირი საჭიროებს წარმომადგენლის მონაწილეობას, უნდა მოინიშნოს წარმომადგენელი და შეივსოს მისი პირადი მონაცემები (წარმომადგენლის ველი უნდა გაიხსნას ავტომატურად, თუ მომსახურების მიმღები პირი არასრულწლოვანია):

- კავშირი განმცხადებელთან (ასარჩევი სია)
- გვარი
- სახელი
- დაბადების თარიღი
- პირადი ნომერი
- სქესი
- პასპორტის/სამგზავრო დოკუმენტის ნომერი
- მოქალაქეობა/სტატუსი (ჩამონათვალი)

#### ინფორმაცია საკონტაქტო პირების შესახებ

- საკონტაქტო პირის ტიპი (ასარჩევი სია)
- გვარი
- სახელი
- დაბადების თარიღი
- პირადი ნომერი
- სქესი
- მოქალაქეობა (ასარჩევი სია)
- ქვეყანა (ასარჩევი სია)
- ქალაქი
- მისამართი
- საფოსტო ინდექსი
- სახლის ტელეფონის ნომერი
- სამსახურის ტელეფონის ნომერი
- მობილური ტელეფონის ნომერი
- ელ.ფოსტის მისამართი
- Skype
- კომენტარი

საკონტაქტო პირი შეიძლება იყოს რამოდენიმე

#### ინფორმაცია თანმხლები პირის შესახებ

- ნათესაური კავშირი
- გვარი
- სახელი
- დაბადების თარიღი
- პირადი ნომერი
- პასპორტის/სამგზავრო დოკუმენტის ნომერი
- სქესი
- მოქალაქეობა
- კომენტარი

თანმხლები პირი შეიძლება იყოს რამოდენიმე

#### შენიშვნა

მომხმარებელს ამ ველში შეუძლია დატოვოს კომენტარი

მესამე ეტაპი:

მესამე ეტაპზე მომხმარებელი ხედავს შეჯამებულ შეყვანილ ინფორმაციას და ეთანხმება მომსახურების წესებს და პირობებს, რის შემდეგაც ასრულებს ელ. განაცხადის რეგისტრაციას.

### <span id="page-13-0"></span>5.8. ჩვენ შესახებ

ეს გვერდი განკუთვლინია საგარეო საქმეთა სამინისტროს საკონსულო დეპარტამენტის შესახებ ინფორმაციის განთავსებისთვის. მომხმარებელი ლინკზე/ღილაკზე "ჩვენ შესახებ" დაკლიკვით უნდა გაადადიოდეს გვერდზე, სადაც განთავსებული იქნება საკონსულო დეპარტამენტის შესახებ ინფორმაცია.

### <span id="page-13-1"></span>5.9. სიახლეები

სიახლეების გვერდზე ქრონოლოგიურად უნდა განთავსდეს სიახლეების ჩამონათვალი ბანერითა და სხვადასხვა ინფორმაციით.

- ქვეყანა
- ტიპი
- თარიღი
- ნახვების რაოდენობა
- ბანერი

• ტექსტის დასაწყისი

სიახლეზე დაკლიკვით მომხმარებელი უნდა გადავიდეს სიახლის დეტალების გვერდზე, სადაც უფრო ვრცლად შეძლებს მის გაცნობას

## 5.10. კითხვები

<span id="page-14-0"></span>კითხვების ბმულზე დაკლიკვით მომხმარებელი უნდა გადადიოდეს ხშირად დასმული კითხვების გვერდზე.

კითხვები დაყოფილია კატეგორიებად. უნდა ქონდეს საძიებო ტექსტის შესაყვანი კომპონენტი, რომის საშუალებითაც ადამიანი შეძლებს მოიძიოს სასურველი ინფორმაცია

## 5.11. სამართლებრივი აქტები

<span id="page-14-1"></span>სამართლებრივ აქტებზე დაკლიკვისას, მომხმარებელი უნდა გადადიოდეს გვერდზე, სადაც შეძლებს ნახოს გამოქეყნებული სამართლებრივი აქტების ნუსხა საკანონმდებლო მაცნის [\(www.matsne.gov.ge\)](http://www.matsne.gov.ge/) ბმულებით. უნდა შეეძლოს საძიებო სიტყვით ნუსხის გაფილტვრა. ჩამონათვლის შემადგენელ კომპონენტს უნდა ჰქონდეს შემდეგი ინფორმაცია:

• სათაური

## <span id="page-14-2"></span>5.12. დახმარება

დახმარების გვერდზე განთავსებულია ინფორმაცია ტექნიკურ საკითხებზე, რომელიც მომხმარებელს ეხმარება გვერდის უკეთ გამოყენებაში

## 5.13. კონტაქტები

<span id="page-14-3"></span>კონტაქტების გვერდზე გამოქვეყნებულია საკონტაქტო ინფორმაცია:

- მისამართი
- ტელეფონი
- მობილური
- ფაქსი
- ვებ გვერდი
- ელ ფოსტა

ასევე მოკლე ინფორმაცია საგანგებო მდგომარეობებში საკონტაქტო ნომერზე,

გარდა საკონტაქტო ინფორმაციის მიღებისა, მომხმარებელს შეუძლია საკონტაქტო ინფორმაციის მითიტება და წერილის გაგზავნა სამინისტროსთვის.

ამისთვის მან უნდა შეავსოს თავისი სახელი, ელ. ფოსტა, ტელეფონი და შინაარსი, რისი გაგზავნაც სურს სამინისტროსთვის.

უსაფრთხოების კოდის შეყვანის შემდეგ "გაგზავნაზე" დაკლიკვით წერილი იგზავნება სამინიშტროში.

## <span id="page-15-0"></span>6. პირადი სივრცე

## <span id="page-15-1"></span>6.1. მოქალაქის პერსონალური ინფორმაცია (My Profile)

#### რა არის მომხმარებლის პირადი სივრცე?

მოქალაქისათვის: მომხმარებლის პირადი სივრცე წარმოადგენს საქართველოს მოქალაქისათვის სპეციალურად შემუშავებულ ელექტრონულ კაბინეტს, რომელიც შესაძლებლობას მისცემს მოქალაქეს გამარტივებული წესით, დისტანციურად მიიღოს მისთვის სასურველი საკონსულო მომსახურება. სისტემა შესაძლებლობას მისცემს მოქალაქეს მუდმივ კონტაქტზე იყოს საკონსულო სამსახურთან და შედეგად: მიიღოს განახლებული ინფორმაცია ქვეყენაში მიმდინარე სხვადასხვა სახის პროცესების (მაგ.: ბუნებრივი კატასტროფებს, დაწესებული შეზღუდვების, საკანონმდელო ცვლილებების, საელჩოს ღონისძიებების და სხვა.) შესახებ (გეოლოკაციის მიხედვით).

პირადი სივრცის გამოყენების მიზნით მოქალაქემ უნდა გაიაროს რეგისტრაცია ელექტრონულად.

პერსონალური მონაცემების გვერდი, ასევე მოიცავს გეოლოკაციის ფუნქციას. იმ შეთხვევაში, თუ მომხმარებელი არ ეთანხმება პროგრამის მიერ განსაზღვრულ ადგილმდებარეობას მას თავად შეუძლია შეარჩიოს შესაბამისი ქვეყანა და განსაზღვროს უფლებამოსილი საკონსულო დაწესებულება.

რეგისტრაციის შემდგომ მოქალაქეს ეძლევა შესაძლებლობა გარკვეული სახის პერსონალურ მონაცემებში შეიტანოს ცვლილება (მაგ. შეცვალოს ტელ ნომერი. ელ მისამართი), თუმცა მსგავსი შეთხვევებიც უნდა დარეგულირდეს შესაბამისი წესით (მაგალითად წინა ნომერზე ან ელ ფოსტაზე მიღებული სმს კოდის მეშვეობით) ან და საკონსულოში პარადად გამოცხადების გზით.

მოქალაქეს შესაძლებლობა აქვს დააყენოს განაცხადი დისტანციურად საკონსულო დაწესებულებაში გამოცხადების გარეშე, ხოლო თავის მხრივ საკონსულო სამსახურს ეძლევა შესაძლებლობა მოქალაქის მიერ დაყენებული გარკვეული განაცხადის განხილვა დაიწყოს და დაასრულოს მოქალაქის გამოცხადების გარეშე, ვიდეო ზარის ან საფოსტო მომსახურების მეშვეობით. (თუ მომსახურება ფასიანი აუცილებელია თანხის გადახდა მომსახურების მოთხოვნის დროს).

15

საკონსულო სამსახურს მოქალაქის გამოცხადების გარეშე შეუძლია დაასრულოს ის მოქმედებები, რომლებიც დაშვებულია საფოსტო ან ვიდეო ზარის ფორმით.

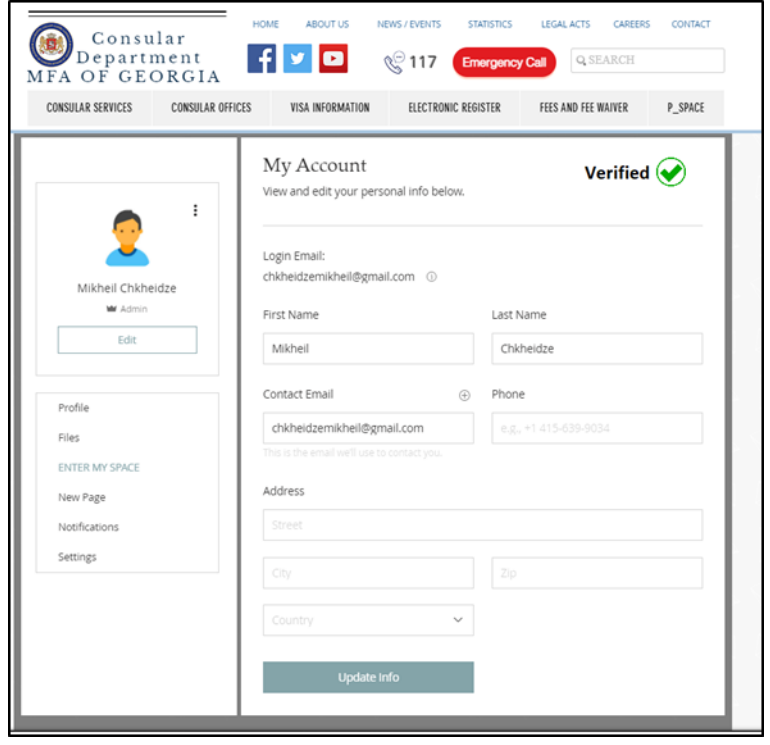

- სხვადასხვა სახის ცნობები
- თარგმნის შესრულება / დამოწმება
- ცნობა ნასამართლობის შესახებ
- ცნობა ქორწინების დამაბრკოლებელ გარემოების არარსებობის შესახებ
- სანოტარო (გარკვეული ტიპის)
- დასაბრუნებელი მოწმობა

#### 2. მომსახურების მოთხოვნა და ვიზიტის დანიშნვა.

იმ ფაქტორის გათვალისწინებით, რომ მოქალაქემ ერთხელ უკვე შეავსო პერსონალური მონაცემების ველი მას აღარ მოუწევს მომსახურების მოთხოვნისას განაცხადის "ანკეტის" შევსება. შესაბამისად მომსახურების მოთხოვნის გვერდზე გადასვლისას, მოქალაქეს შესაძლებლობა ექნება პირდაპირ აირჩიოს მისთვის სასურველი მომსახურება.

მომსახურების არჩევის პარალელულად მოქალაქე შეძლებს მიიღოს ყველა საჭირო ინფორმაცია წარსადგენი დოკუმენტაციის შესახებ (საჭიროების შესაბამისად) და ატვირთოს ელექტრონული

ფაილები, დატოვოს სასურველი კომენტარები. ამასთანავე, იმ შემთხვევაში, თუ მოქალაქეს პირადი სივრცის მეშვეობით ერთხელ მაინც აქვს მიღებული რაიმე სახის მომსახურება (მაგალითად პასპორტის გაცემა) მას შეუძლია სხვა ახალი მომსახურებისათვის პასპორტის ასლი მიამაგროს უშუალოდ პირადი სივრცის არქივის გამოყენებით და არ დასჭირდება მისი ხელახალი სკანირება/ატვირთვა.

#### 3. საკონსულო სამსახურის არჩევა.

როგორც უკვე აღინიშნა, პირადი სივრცის მეშვეობით მოქალაქეს შეუძლია საკონსულო დაწესებულებაში გამოცხადების გარეშე დაარეგისტრიროს განაცხადი და საკონსულოს მიერ შესრულებელი მომსახურება მიიღოს ფოსტით ან უშუალოდ საკონსულოში გამოცხადების გზით (დამოკიდებულია მომსახურების ტიპზე და მოქალაქის სურვილზე). პირად სივრცეში უნდა იყოს მითითებული ის საკონსულო სამსახური, რომელიც მან თავდაპირველად აირჩია, თუმცა რედაქტირებით, მას უნდა ჰქონდეს საშუალება აირჩიოს სხვა საკონსულო სამსახური, იმ შემთხვევაში თუ შეიცვალა ადგილსამყოფელი ქვეყანა.

### <span id="page-17-0"></span>6.2. შეტყობინებების გვერდი

შეტყობინებების გვერდზე მომხმარებელს შესაძლებლობა აქვს გაეცნოს სხვდასხვა სახის ინფორმაციას, რომელსაც მას საკონსულო სამსახურო მიაწვდის კერძოდ:

- ინფორმაციას ადგილსამყოფელ ქვეყანაში არსებული ვითარების, მნიშვნელოვანი რეგულაციების, დაწესებული შეზღუდვებისა თუ მოსალოდნელი საფრთხეების შესახებ (გეოლოკაციის მიხედვით);
- საკონსულო სამსახურის სამუშაო გრაფიკის შესაძლო ცვლილებების შესახებ;
- დიპლომატიური წარმომადგენლობის მიერ დაგეგმილი იმ ღონისძიებების შესახებ, რომელშიც მნიშვნელოვანია საზღვარგარეთ მყოფი საქართველოს მოქალაქეების მონაწილეობის მიღება;
- ღია/აქტიური ინვოისებისა და მომსახურების საფასურის გადახდის შესახებ;

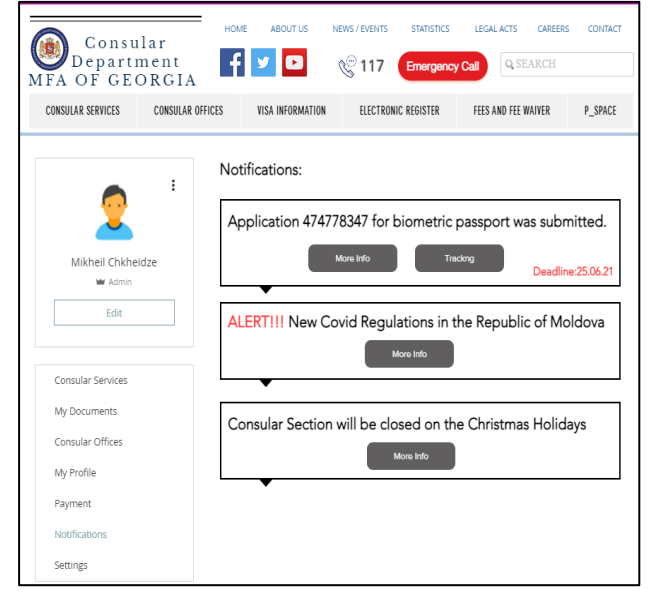

• სხვადასხვა სახის ინფორმაციას (სისტემური განახლებები, საკონსულო სამსახურის მისამართის შეცვლა, ფასდაკლებები და აქციები საკონსულო მომსახურების მოთხოვნისას და სხვა.)

მნიშვნელოვანია, რომ შეტყობინების გვერდის მეშვეობით მოქალაქე თავადაც შეძლებს მისთვის სასურველი კითხვის გაგზავნას საკონსულო დაწესებულების წარმომადგენლებისათვის.

### <span id="page-18-0"></span>6.3. დოკუმენტების გვერდი

დოკუმენტების გვერდი წარმოადგენს ერთგვარ არქივს, სადაც მომხმარებელს შეუძლია მოიძიოს სრული ინფორმაცია გარკვეული პერიოდის განმავლობაში საკონსულო

დაწესებულებაში მიღებული მომსახურების შესახებ. ამასთანავე, დოკუმენტების გვერდის მეშვეობით მომხმარებელს შესაძლებლობა ექნება თვალი ადევნოს საქმის წარმოების პროცესს ე.წ. "Document Tracking".

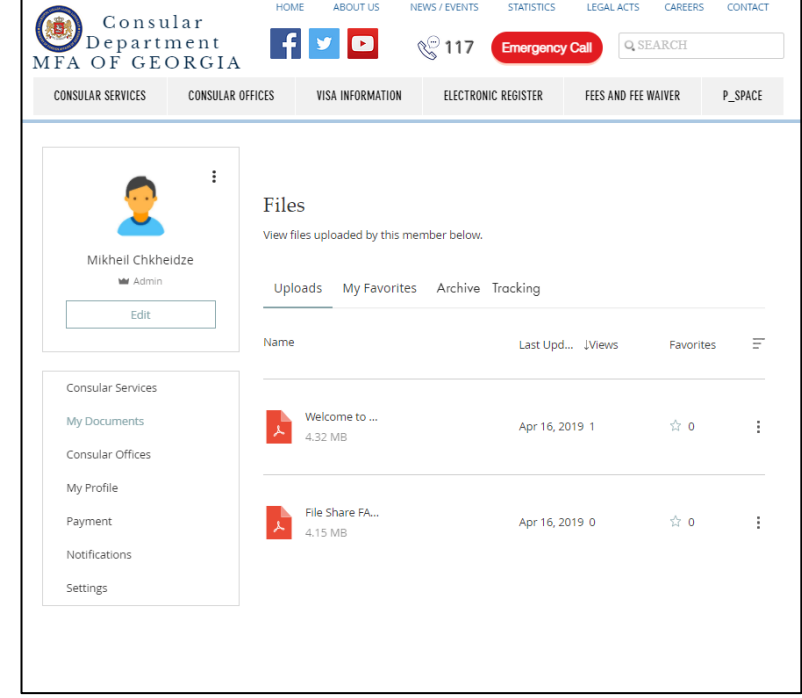

#### <span id="page-18-1"></span>6.4. შაბლონები

მომხმარებელს პირად სივრცეში უნდა შეეძლოს თავისი და თავის მეურვეობის ქვეშ მყოფი პირების პირადი ინფორმაციის შაბლონების შექმნა/ცვლილება.

შაბლონების არსებობა მომხმარებელს გაუმარტივებს ელექტრონული განაცხადების შევსებას.

ელექტრონული განაცხადების შევსებისას, გარდა უშუალოდ ინფორმაციის ხელით შეყვანისა, უნდა შეიძლებოდეს პერსონალური ინფორმაციის შაბლონიდან ჩატვირთვაც, როგორც მომსახურების მიმღებ პირზე, ისე წარმომადგენელზე და საკონტაქტო პირებზე.

#### <span id="page-18-2"></span>6.5. რეგისტრაცია/ავტორიზაცია

მომხმარებელს რეგისტრაციის საშუალება უნდა ქონდეს როგორ განაცხადის გაკეთების პროცესში, ასევე ცალკე რეგისტრაციის ფუნქციონალით.

დარეგიტრირეულ პირს უნდა შეეძლოს ავტორიზაცია როგორც განაცხადის გაკეთების პროცესში, ასევე ცალკე ფუნქციონალის სახითაც.

#### <span id="page-19-0"></span>6.6. რეგისტრაცია

რეგისტრაციისას საჭირო ველებია:

- Email
- პაროლი
- სახელი
- გვარი
- დაბადების თარიღი
- პირადი ნომერი (არასავალდებულო ველი)

### <span id="page-19-1"></span>6.7. ავტორიზაცია

მომხმარებელი თავისი მეილის ან პირადი ნომრის და პაროლის შეყვანის შემდეგ გადის ავტორიზაციას საიდანაც ხვდება პირად კაბინეტში.

## <span id="page-19-2"></span>7. ადმინისტრაციულ პანელში იუზერების მართვის ფუნქციონალი

ადმინისტრაციულ პანელში უნდა დაემატოს რეგისტრირებული მომხმარებლების მართვის ფუნქციონალი. მათი მოძიება მეილითა და საჭიროების შემთხვევაში მათთვის მეილის ცვლილება. ასევე, შესაძლებელი უნდა იყოს მომხმარებლების მიერ გაკეთებული განაცხადების ნახვა და განახცადების დეტალების ხილვა.

## <span id="page-19-3"></span>8. პირადი სივრცის ფუნქციონალის სამუშაოები

იმისთვის, რომ განხორციელდეს პირადი სივრცის ფუნქციონალის იმპლემენტირება,

საჭიროა, შეიქმნას API, რომელშიც მოხდება ყველა ფუნქციონალის განთავსება. ასევე, მომხმარებელმა, რომ შეძლოს პირადი კაბინეტის ფუნქციონალით სარგებლობა და გაუმარტივდეს განაცხადების შემქნის პროცესი, უნდა მოდიფიცირდეს მიმდინარე ფუნქციონალი იმგვარად, რომ შესაძლებელი გახდეს შაბლონების გამოყენება და რეგისტრაციის პროცესის ოპტიმიზაცია.

ფუნქციონალურად, ყველაზე დიდ ნაწილს მოიცავს სწორედ განაცხადების გაკეთების ლოგიკა და თანდართული პირადი კაბინეტის ფუნქციონალი. ამიტომ, უნდა გადაიწეროს დანარჩენი ფუნქციონალიც API\_ზე, რათა ნებისმიერმა კლიენტმა (იგულისხმება მობილური აპლიკაცია, ვებ კლიენტი და სხვა...) მარტივად და შეუერხებლად ისარგებლოს პორტალის სრული ფუნქციონალით.

#### ჩასატარებელი სამუშაოები:

- არსებული სერვისის შესწავლა
- არსებული სერვისის გადაწერა API\_ზე
- Identity Server\_ის გამართვა მომხმარებლის ავთენთიფიკაციისა და ავტორიზაციისთვის
- პირადი კაბინეტის ფუნქციონალის დეველოპმენტი
- ვებ გვერდის ფრონტის განახლება, არსებული ფუნქციონალის მოდიფიცირება და პირადი კაბინეტის ფუნქციონალის იმპლემენტირება

## I I. მეორე ეტაპის სამუშაო

## <span id="page-20-0"></span>9. მობილური აპლიკაცია (Android და iOS სისტემებისთვის)

მობილური აპლიკაციის ფუინქციონალი წარმოადგენს ვებ პორტალის ფუნქციონალის გარკვეულ ნაწილს და იმეორებს მას. მობილურ აპლიკაციაში უნდა იყოს იმპლემენტირებული პირადი სივრცისა და განაცხადის რეგისტრაციის ფუნქციონალი, ასევე განაცხადის რედაქტირების საშუალება. ასევე, მობილური აპლიკაციის საშუალებით, პიროვნებას უნდა შეეძლოს თვალი ადევნოს განაცხადის სტატუსებსა და მდგომარეობას. მობილური აპლიკაციის იუზერი უნდა გადიოდეს ავთენთიფიკაცია/ავტორიზაციას იგივე identity server-ით, რითაც გადის ვებ პორტალის იუზერი. მობილური აპლიკაციის მეშვეობით უნდა დაგინდეს ადამიანის ადგილმდებარეობა და განაცხადის რეგისტრაციისას უნდა გაუკეთოს მითითება მისთვის საჭირო და მისაწვდომ ერთეულზე.

#### ჩასატარებელი სამუშაოები:

- UX/UI შემუშავება და შეთანხმება
- ფუნქციონალის იმპლემენტირება

## <span id="page-21-0"></span>I I I. მესამე ეტაპის სამუშაო

## 10. ანალიტიკური ხელსაწყოები

### სტატისტიკა

ჯეოკონსულის შიდა მოდულებში (სხვადასხვა მოდულიდან დაჯამებით) სტატისტიკური მონაცემების ავტომატურად დამუშავება ყოველთვიური რეპორტინგისთვის, მონაცემთა ყველა სვეტის ყველა შესაძლო კომბინაციით (მომსახურეობის ტიპი, სქესი, მოქალაქეობა, რეგისტრაციის თარიღი, დაწესებულება, განაცხადის სტატუსი და ა.შ.)

ასევე, მექანიკურად, ფილტრების მითითების მეშვეობით მონაცემთ ყველა სვეტის ყველა შესაძლო კომბინაციით, კონკრეტული პერიოდების მითითით დამუშავება.

რეპორტინგისთვის, ყოველთვიურად, ავტომატური დამუშავება დაწესებულებების მიხედვით და მთლიანად, სხვადასხვა მომსახურებების პროცენტული წილები.

დელეგირებული და ძირითადი ფუნქციების ბალანსის ჩვენება, პროცენტულად.

#### მონიტორინგისთვის

საკონსულო სამსახურების დატვირთვის შესამოწმებლად გაწეული მომსახურებების დაჯამება და ყოველთვიური ანგარიშების ავტომატურად წარმოება, მათ შორის, დაწესებულებების მიხედვით, საშუალო არითმეტიკული (average), შეწონილი საშუალო არითმეტიკული (weigted average), მოდა (mode) და მედიანა (median).

პროცენტული შეფასება დაწესებულებების მიხედვით რამდენი საქმე დარჩა განუხილველი ან შესრულდა ვადაგადაცილებით.

გაწეული მომსახურების შეფასების მიზნით, მომხმარებელს მეილზე მიუვა შეტყობინება, სადაც შეძლებს გაწეული მომსახურების შეთავაზებულ სკალაზე შეფასებას. მიღებული შეფასებების რაოდენობა და საშუალო არითმეტიკული ქულა დაჯამდეს ჯეოკონსულის შიდა ანალიტიკის მოდულში. შეფასების შესაძლებლობა მიეცემა მხოლოდ იმ მოქალაქეს, რომლის განცხადება დარეგისტრირდა პროგრამაში და მიეცა მსვლელობას.

მონაცემების ექსპორტი - საკონსულო თანამდებობის პირმა, ასევე, დეპარტამენტის თანამშრომელმა უნდა შეძლოს მონაცემების ექსპორტი სასურველი სვეტების მონიშვნით.

#### ჩასატარებელი სამუშაოები

არსებული მონაცემების შესწავლა

## ანალიტიკური სკრიპტების შემუშავება

ადმინისტრაციულ პანელში ანალიტიკური მოდულის დამატება